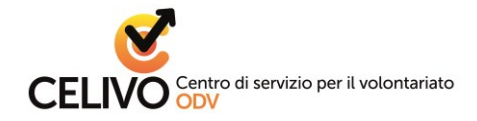

# **Sommario**

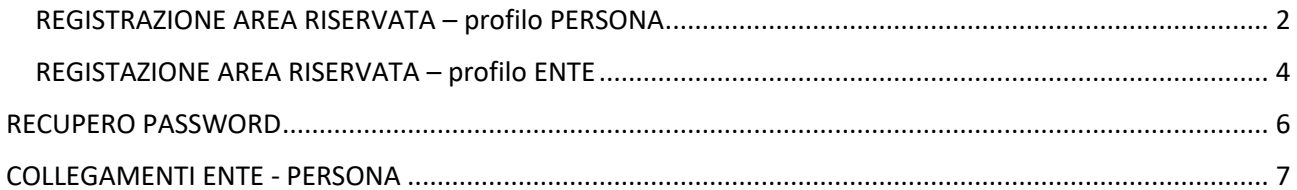

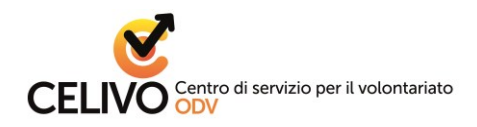

#### <span id="page-1-0"></span>**REGISTRAZIONE AREA RISERVATA – profilo PERSONA**

Dal sito [www.celivo.it](http://www.celivo.it/) apri la sezione [Area Riservata](https://www.celivo.it/AREA_RISERVATA_p138.php)

1. Clicca su "Registrati all'Area Riservata"

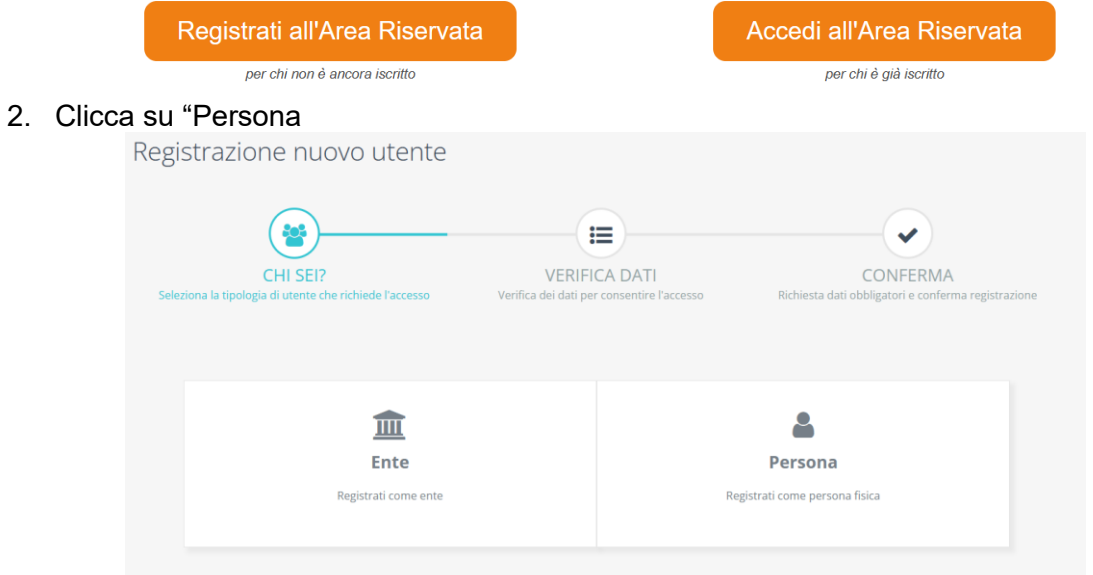

3. Inserisci il tuo codice fiscale e un indirizzo e-mail personale (non utilizzare indirizzi mail associativi), quindi clicca su AVANTI

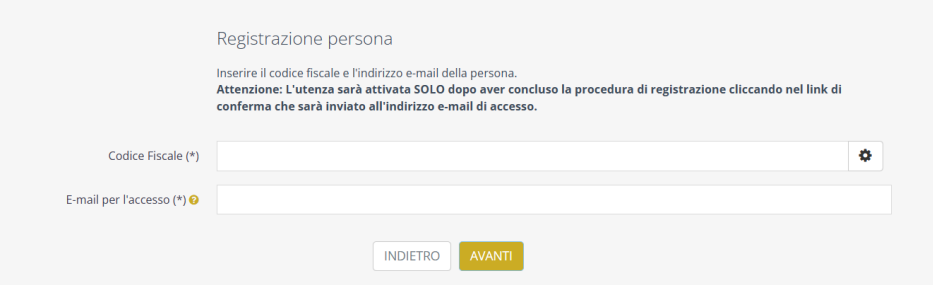

4. Inserisci i dati richiesti. Per l'indirizzo **si consiglia di iniziare la compilazione dal campo CAP e selezionare dal menu a tendina sottostante la città di interesse.** Verranno così compilati automaticamente anche i campi *Comune, Provincia, Regione, Nazione.*

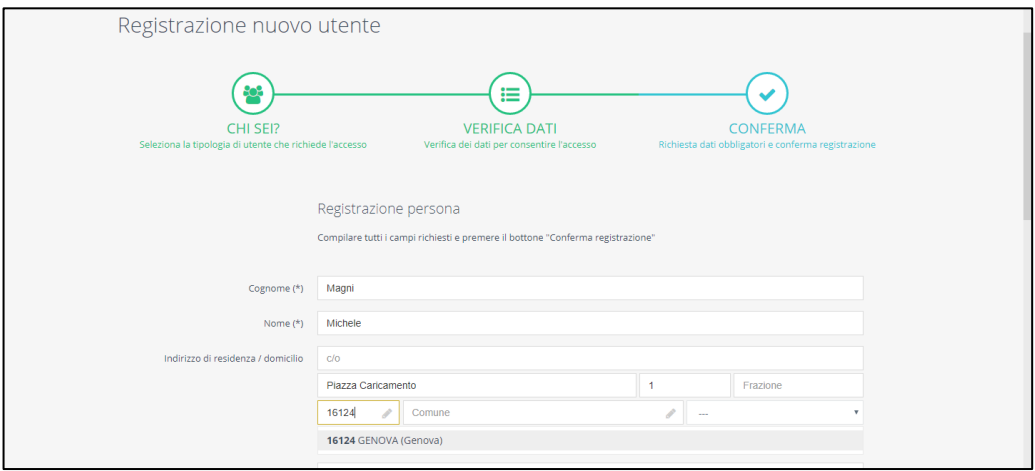

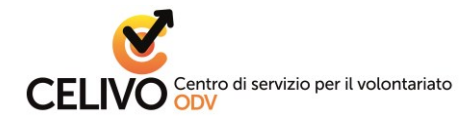

5. Imposta e ripeti la password che, insieme all'indirizzo e-mail fornito prima, ti permetterà di accedere all'area riservata

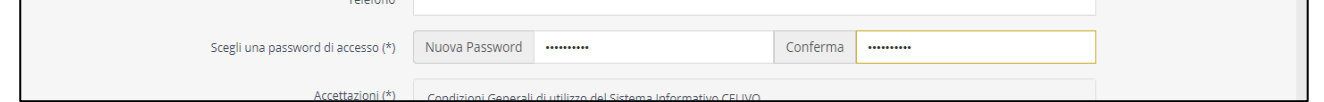

*N.B. Si raccomanda di inserire una password di almeno 8 caratteri alfanumerici (lettere maiuscole/minuscole e numeri). Per aumentare il livello di sicurezza della password si possono usare caratteri speciali (virgola, segni +, /, \*, spazio, accento, &, @)*

6. Prendi visione e accetta le condizioni di utilizzo e l'informativa privacy, mettendo una spunta in ogni quadratino. Quindi concludi la procedura facendo click sul bottone CONFERMA REGISTRAZIONE

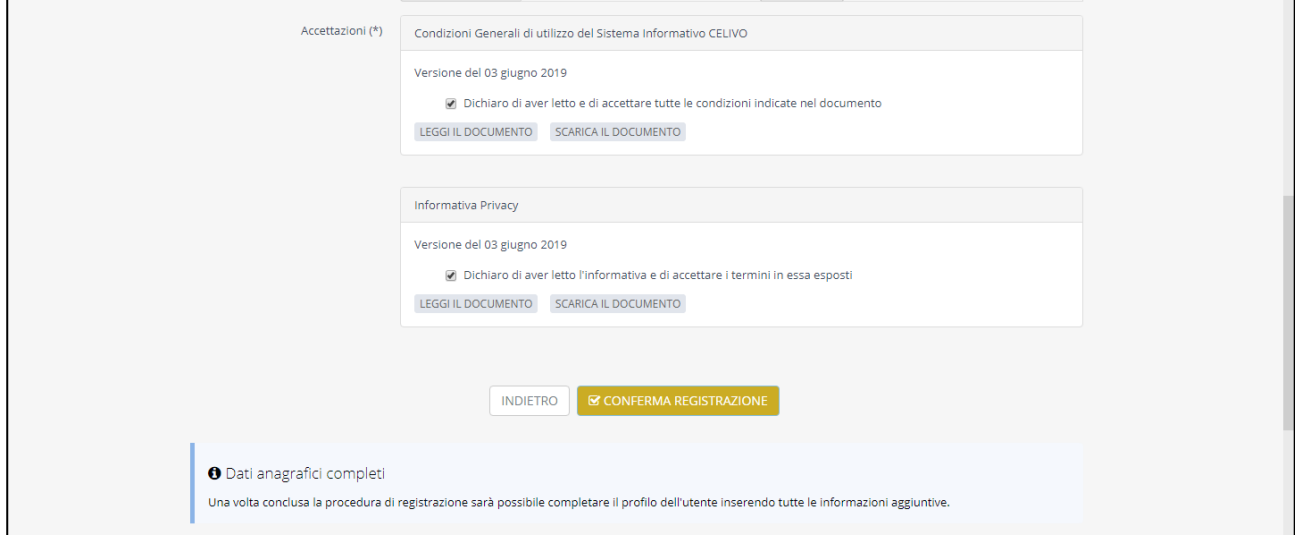

7. Apri la casella di posta elettronica relativa all'indirizzo mail che hai digitato nella registrazione. Troverai due messaggi da Celivo: apri quella con oggetto "Conferma e-mail di registrazione" e clicca sul pulsante Conferma account per validare il tuo indirizzo mail e poter iniziare a navigare all'interno dell'Area Riservata

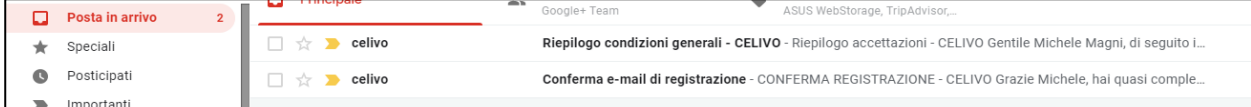

Consigliamo poi di accedere alle seguenti sezioni dell'Area riservata:

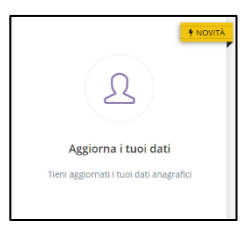

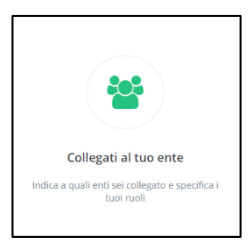

Aggiorna i tuoi dati, per aggiungere eventuali

recapiti, integrare e aggiornare il tuo profilo Collegati al tuo ente, per dichiarare il tuo ruolo all'interno di uno o più enti. *N.B. L'ente riceverà una notifica*

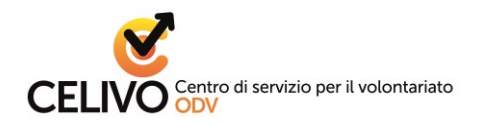

 $3<sub>r</sub>$ 

# **GUIDA ALL'AREA RISERVATA CELIVO**

#### <span id="page-3-0"></span>**REGISTAZIONE AREA RISERVATA – profilo ENTE**

- 1. Dal sito [www.celivo.it](http://www.celivo.it/) apri la sezione [Area Riservata](https://www.celivo.it/AREA_RISERVATA_p138.php)
- 2. Clicca su "Registrati all'Area Riservata"

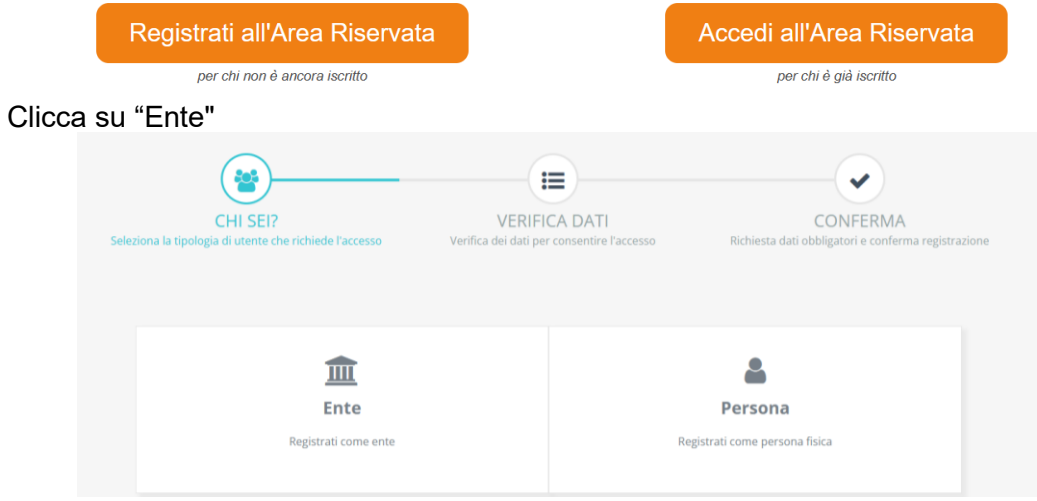

4. Inserisci il codice fiscale dell'ente e un indirizzo e-mail dell'ente (non utilizzare indirizzi mail personali), quindi clicca su AVANTI

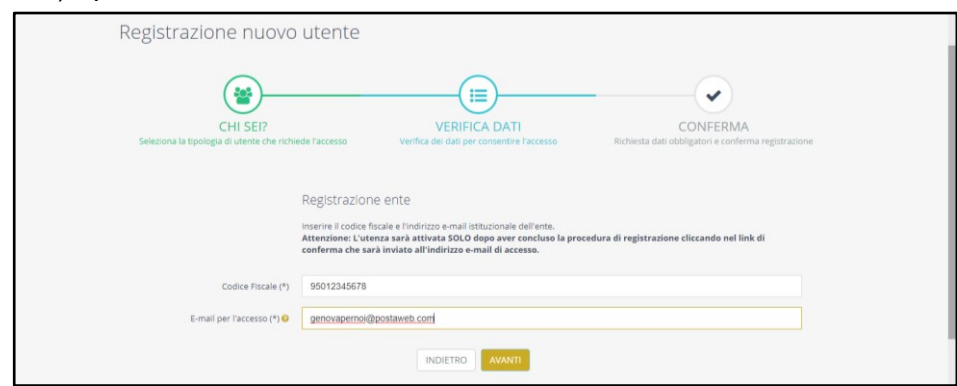

5. Inserisci i dati richiesti. Per l'indirizzo **si consiglia di iniziare la compilazione dal campo CAP e selezionare dal menu a tendina sottostante la città di interesse.** Verranno così compilati automaticamente anche i campi *Comune, Provincia, Regione, Nazione.*

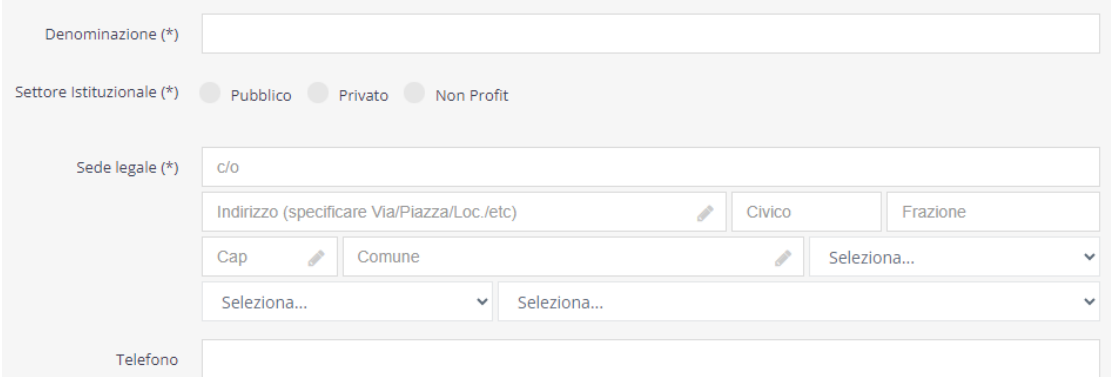

*N.B. Alcuni campi potrebbero essere già compilati in quanto presenti sul RUNTS, sui precedenti registri regionali del Terzo settore oppure comunicati in passato a Celivo.*

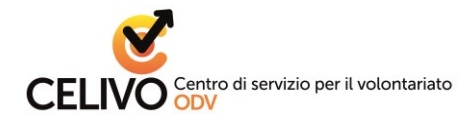

6. Imposta e ripeti la password che, insieme all'indirizzo e-mail fornito prima, ti permetterà di accedere all'area riservata

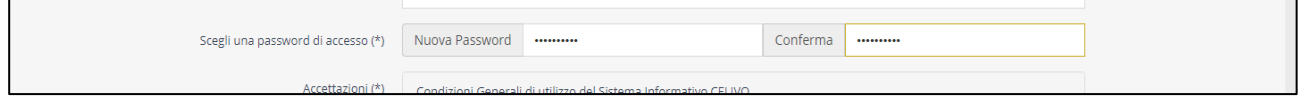

*N.B. Si raccomanda di inserire una password di almeno 8 caratteri alfanumerici (lettere maiuscole/minuscole e numeri). Per aumentare il livello di sicurezza della password si possono usare caratteri speciali (virgola, segni +, /, \*, spazio, accento, &, @)*

7. Prendi visione e accetta le condizioni di utilizzo e l'informativa privacy, mettendo una spunta in ogni quadratino. Quindi concludi la procedura facendo click sul bottone CONFERMA REGISTRAZIONE

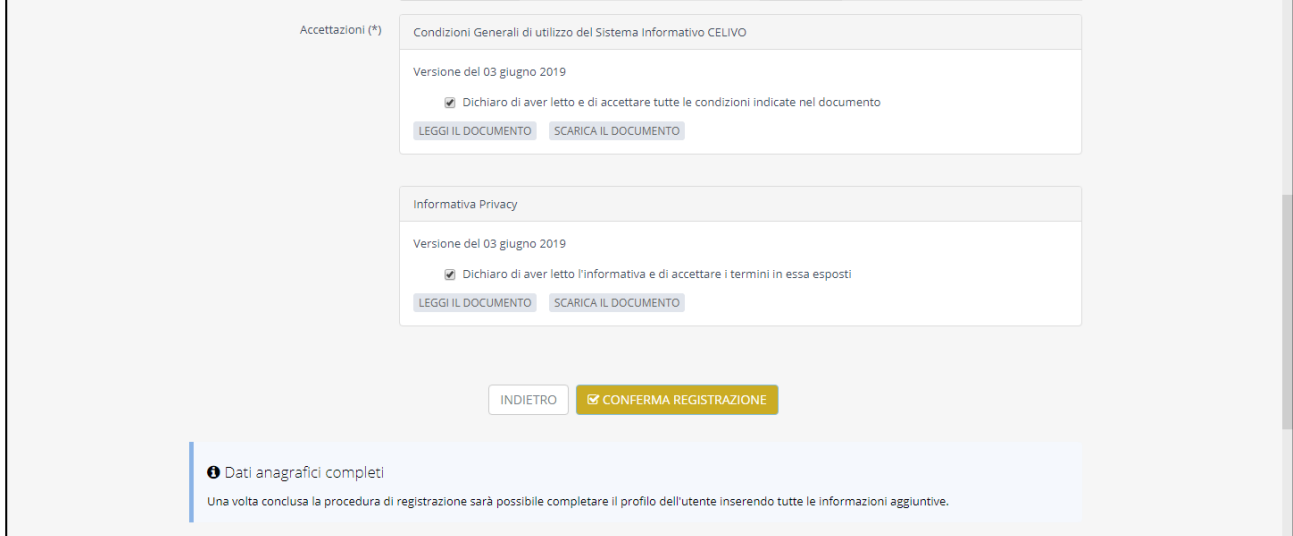

8. Apri la casella di posta elettronica relativa all'indirizzo mail che hai digitato nella registrazione. Troverai due messaggi da Celivo: apri quella con oggetto "Conferma e-mail di registrazione" e clicca sul pulsante Conferma account per validare il tuo indirizzo mail e poter iniziare a navigare all'interno dell'Area Riservata

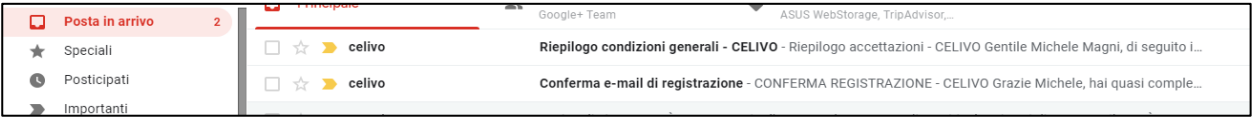

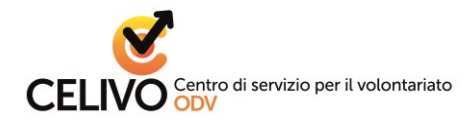

# <span id="page-5-0"></span>**RECUPERO PASSWORD**

1. Clicca su "Registrati all'Area Riservata"

Registrati all'Area Riservata per chi non è ancora iscritto

Accedi all'Area Riservata per chi è già iscritto

- 2. Nella pagina che si apre, clicca in basso a sinistra sul bottone "RECUPERA PASSWORD"
- 3. Introduci nel relativo campo vuoto l'indirizzo e-mail con cui è stata effettuata la
- registrazione 4. Premi sul bottone "INVIA"
- 5. A questo punto apri la posta elettronica corrispondente a quell'indirizzo: lì troverai un messaggio inviato dal sistema con le istruzioni per recuperare la password di accesso all'area riservata.

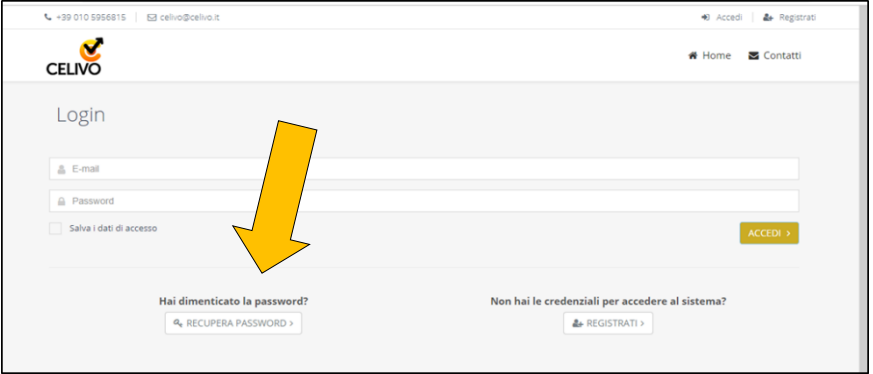

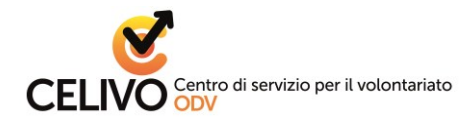

### <span id="page-6-0"></span>**COLLEGAMENTI ENTE - PERSONA**

All'interno dell'Area riservata è possibile collegare tra loro i profili "Ente" e i profili "Persone".

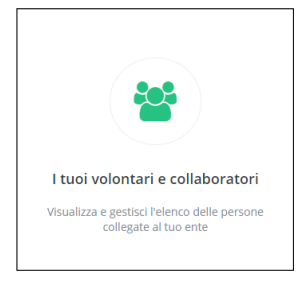

Nell'apposita sezione ciascun **Ente** può:

- trovare l'elenco di tutte le persone ad esso collegate con il ruolo e con i dati anagrafici principali
- richiedere il collegamento a nuove persone, purché già presenti nel sistema. Per farlo occorre **inserire** nella maschera "*Nuovo collegamento*" **il codice fiscale** della persona a cui ci si vuole collegare e il ruolo che ricopre. Il sistema notificherà alla persona la richiesta di collegamento attraverso una email. Da questa mail la persona potrà decidere se confermare o meno il collegamento.

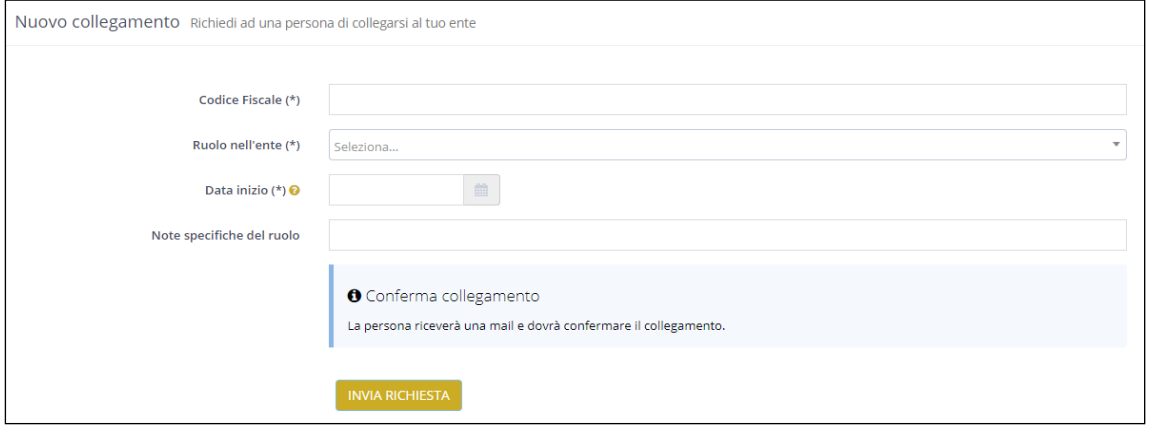

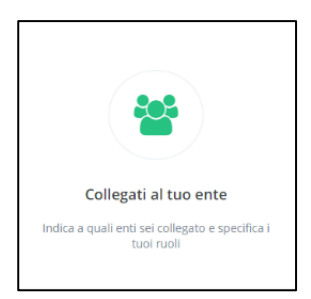

Nell'apposita sezione ciascuna **Persona** può collegarsi a uno o più Enti cercandoli nel database, e assegnarsi un ruolo svolto in quello specifico Ente. Il sistema notifica all'ente la richiesta di collegamento. L'ente riceverà una notifica attraverso la quale potrà decidere se mantenere il collegamento.

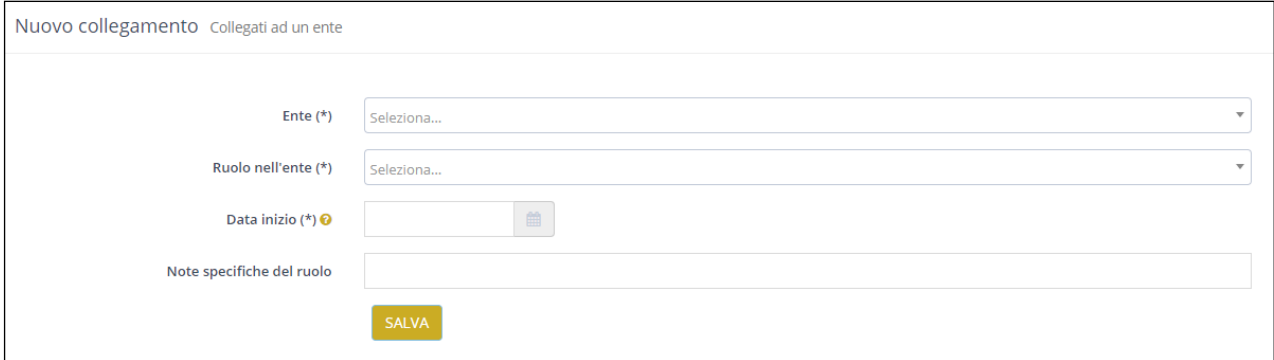